## **5.0 Forgotten Password**

If you have already registered but forgotten your password, you can reset this by being sent a link to re-set it. Firstly click on the Log On option on the right hand side of the screen:

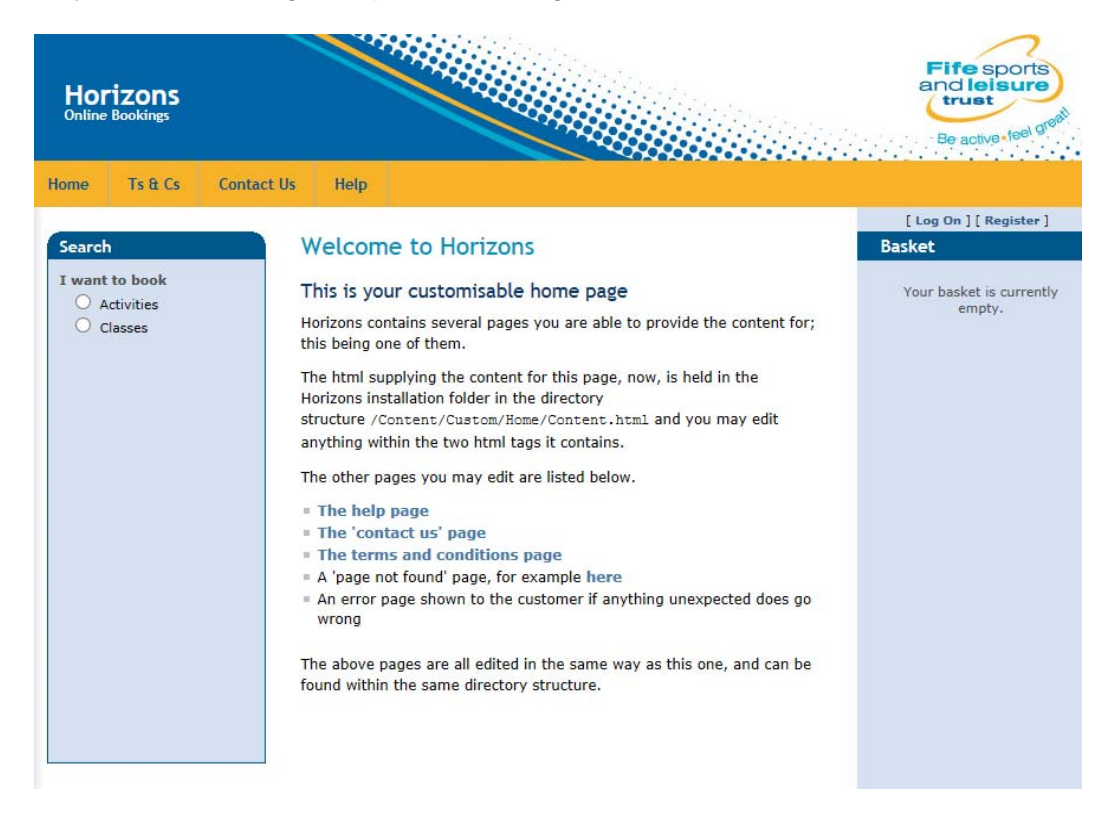

Click on the Forgotten Password option:

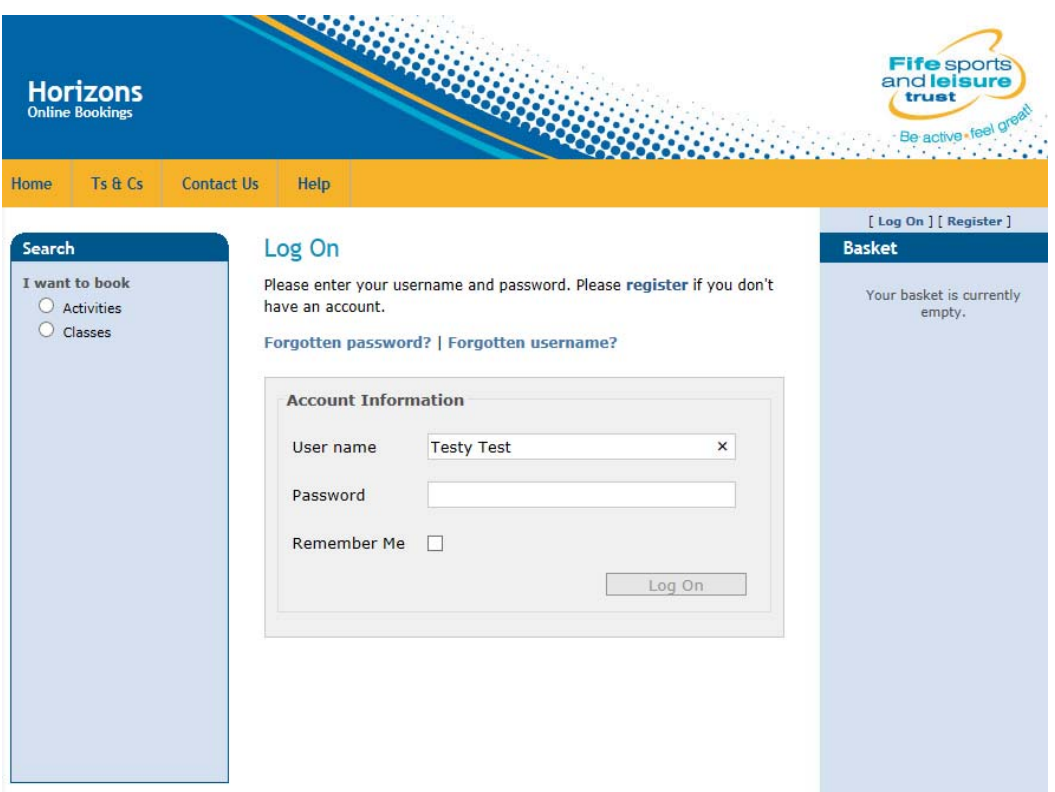

 Then enter your username followed by your email address before clicking on **Request re-activation link.**

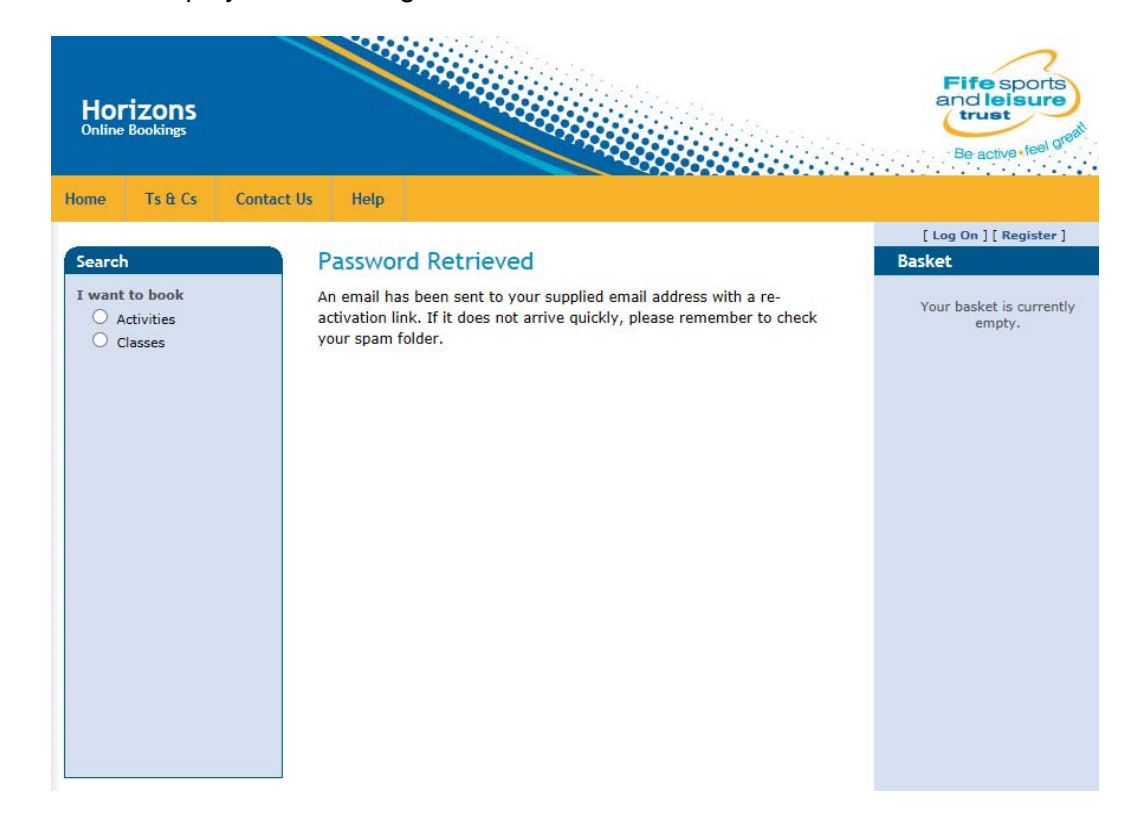

Screen is then displayed confirming the Password has been retrieved:

- You will then receive an email with a registration link where you can re-set your password.
- You are then taken to the **Activation** screen where after entering your security question set previously, you can set a new password to your account before clicking on the **Activate** button.
- You will then see an **Activation confirmation** screen and you will also be logged into the system.

## **6.0 Forgotten Username**

If after activation, you forget your username, you can request this by first of all clicking on the **Log On** option at the top right hand side of the screen:

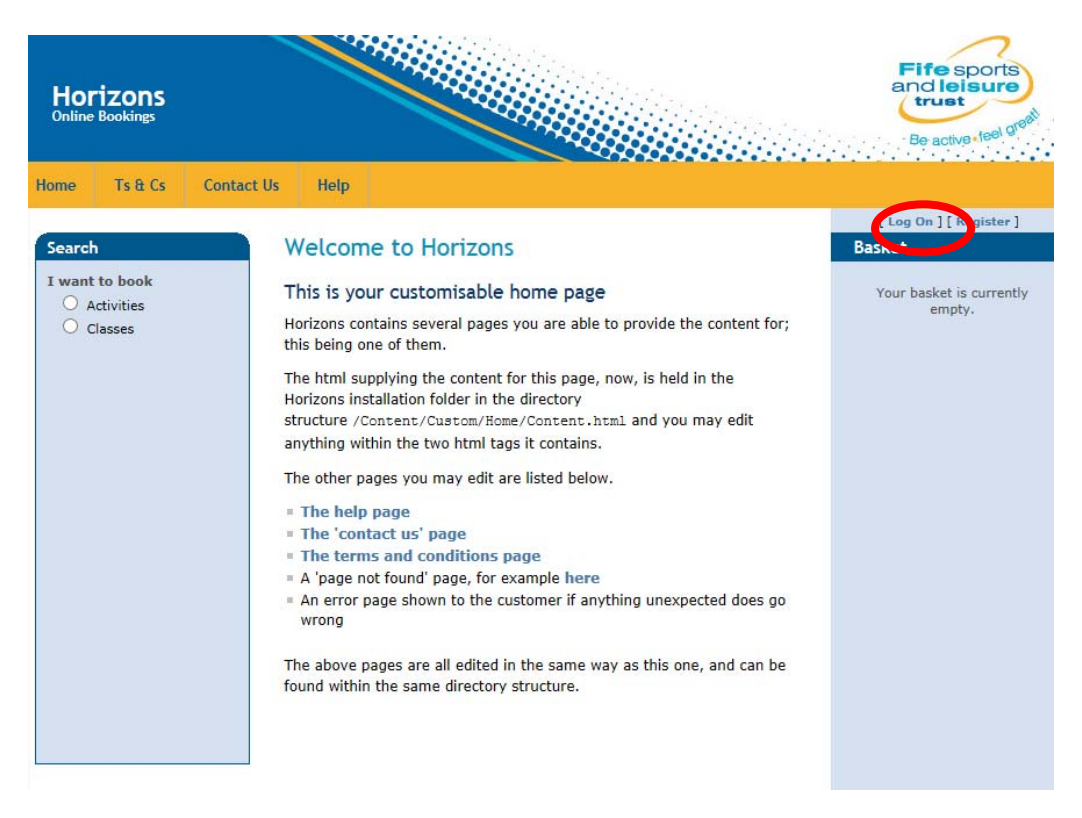

From the log on screen, you can click on the Forgotten Username option:

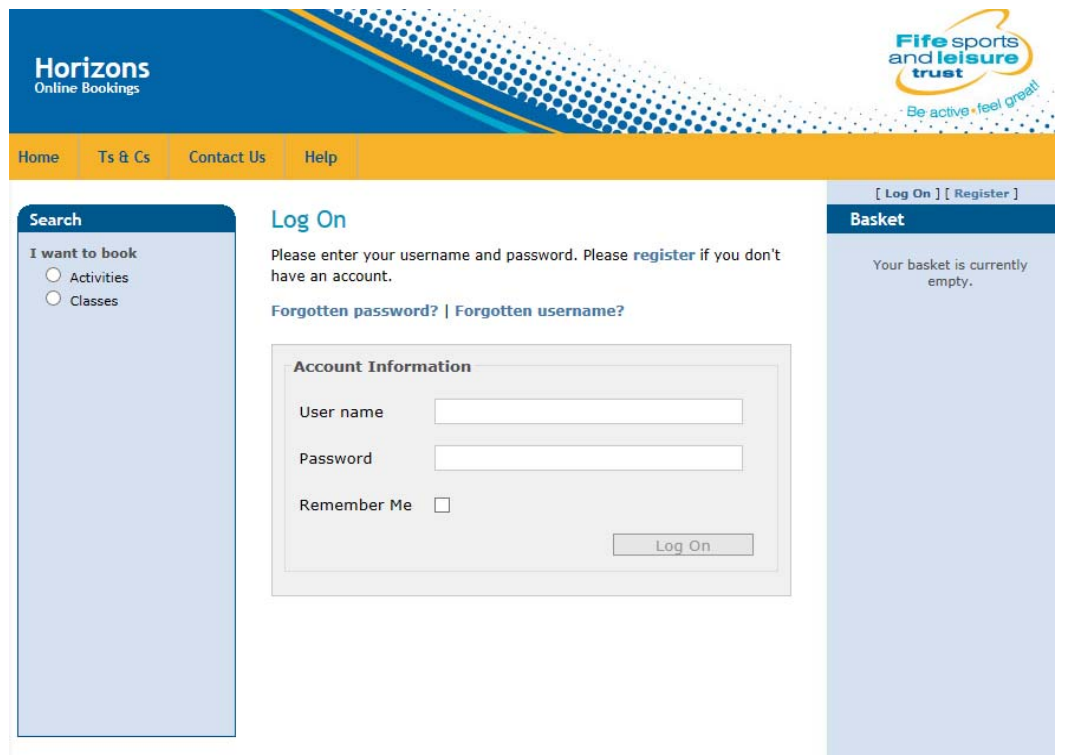

You are then asked to enter your email address before clicking on the Request username reminder option:

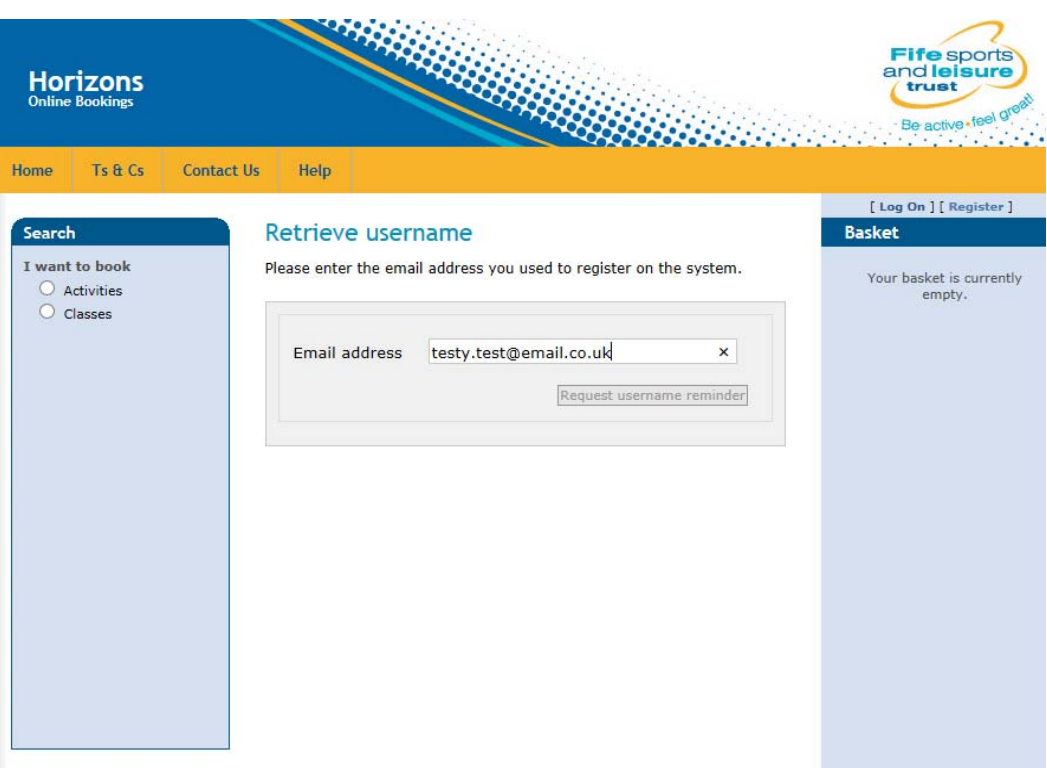

Screen is then displayed confirming the username has been retrieved and sent to your stored e-mail address.

An email is sent to your stored email address with a reminder of the username and a link for the user to login.